## μTURTLE-RW 最初の設定

東洋電機製造㈱

 $\mu$ TURTLEーRWは、最初に電源を入れる際、PCに接続して初期設定を行う必要があります。 初期設定を行わないとセンサの登録もできません。

この設定を行うために、まずμTURTLE-RWとPCが通信できるようIPアドレスを合わせなけれなりません。 初期設定でμTURTLE-RWのIPアドレスを変えることができるので、IPアドレスをどのように設定するかは μTURTLE-RWの運用方法によります。なおμTURTLE-RWのIPアドレスを変更した場合、変更後のアド レスを記録しておくことを推奨します。

<初期設定時の機器構成>

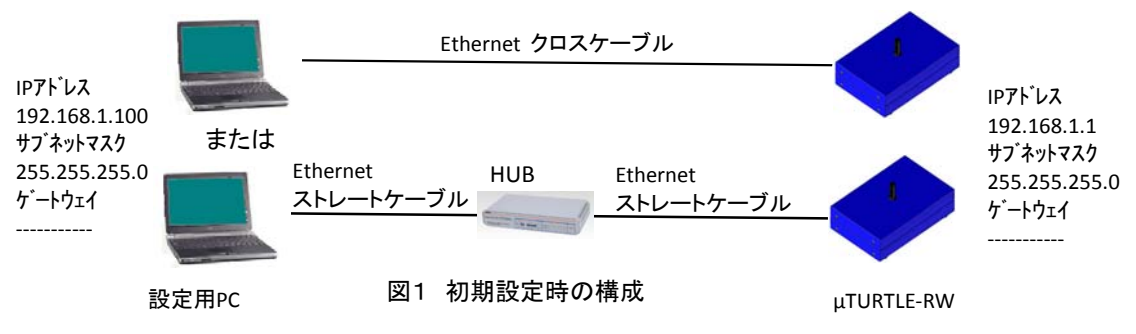

## <IPアドレスの合わせ方>

μTURTLE-RWのIPアドレスは初期値として、192.168.1.1が設定されています。 PCをμTURTLE-RWに接続するためには、まずPC側のIPアドレスをμTURTLE-RWのIPアドレスと 合わさなければなりません。このアドレスが合っていないと、PCからμTURTLE-RWがアクセスできません。 PCのIPアドレスを変更する方法は、Windows XP もWindows 7もほぼ同じですが、操作手順が若干異なります。 Windows XPなら、<手順>①から⑤を、Windows 7なら、<手順>⑪から⑮を参照して下さい。 なお、IPアドレスを変更する為、PCには管理者権限でログインして下さい。

<手順> Windows XPの場合

① Windowsキー ② を押して表示される図2の「スタート」→「コントロールパネル」の「ネットワークとインター ネット接続」をクリックし、表示された図3の「ネットワーク接続」をクリックして下さい。図4のローカルエリア 接続のアイコンが表示されます。「ローカルエリア接続」は、「スタート」→「接続」→「すべての接続の表示」 からでも表示できます。

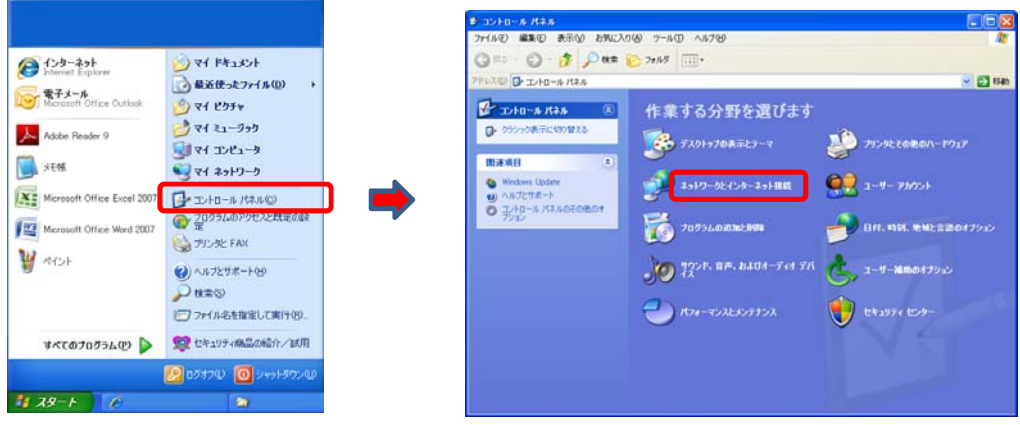

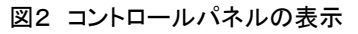

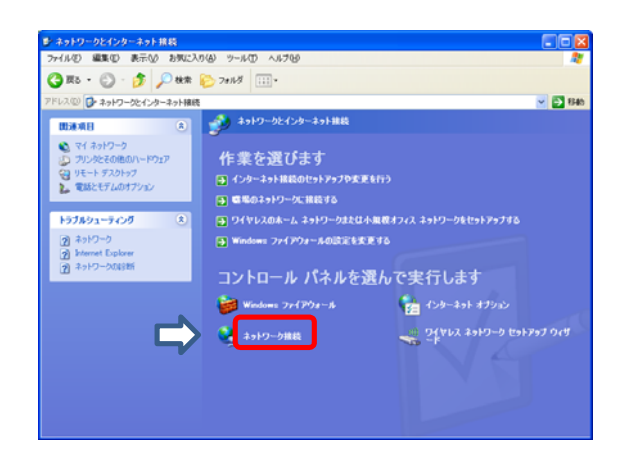

図3 ネットワークとインターネット接続

②ローカルエリア接続のアイコンを右クリックして表示される「プロパティ」をクリックして下さい。 図5が表示されます。

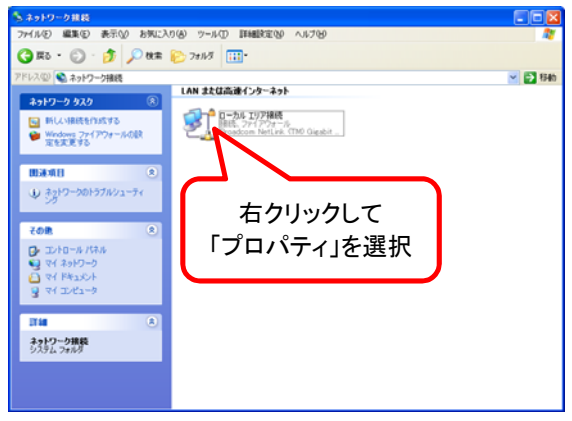

図4 ローカルエリア接続

③ 図5の表示で「インターネットプロトコル(TCP/IP)」を選択し、プロパティをクリックします。 クリックしますと図6が表示されますので、まず現在の設定を控えておいて下さい。(重要です)

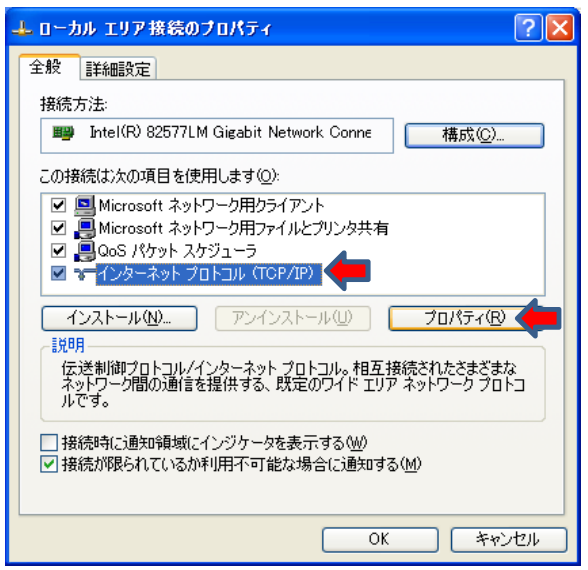

図5 ネットワークの設定

④ IPアドレスを図6のように設定して下さい。この際、デフォルトゲートウェイとDNSサーバにアドレスが 設定されていてもかまいません(そのままで結構です)。

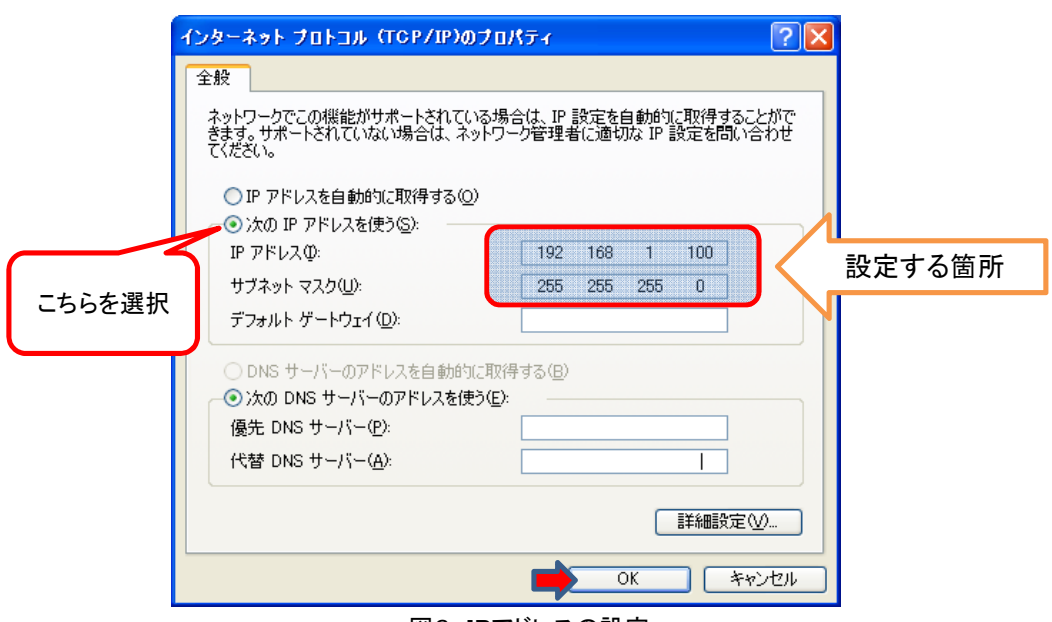

図6 IPアドレスの設定

- ⑤ 設定後、OKをクリックして設定を有効にして下さい。
- ⑥ ここまで設定できましたら、μTURTLE-RWがブラウザでアクセスでき、接続できたら、 取扱い説明書のように、パスワード入力表示が表示されます。 もし、正しく設定できていないと、図7のような表示が出ますのでPCのIPアドレス設定を見直して下さい。

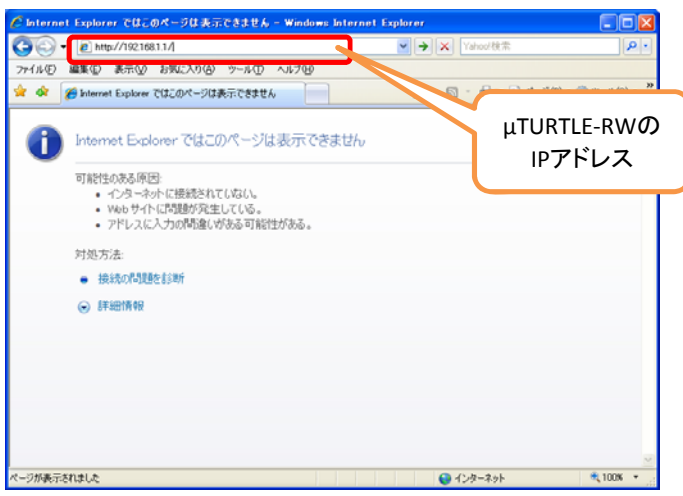

図7 PCとμ TURTLE-RWがつながらない時の表示

(補足)

- a. この作業でPCのIPアドレスを変更していますので、今まで接続していたネットワークにつながらない 可能性があります。PCのIPアドレスを元に戻して下さい。
- b. もし、μTURTLE-RWのIPアドレスを変えて、そのアドレスが分からなくなった場合、μTURTLE-RWの IPアドレスのリセット(初期化)が必要で、その操作はμTURTLE-RWの取り扱い説明書を参照して下さい。

## <手順> Windows 7の場合

⑪ Windowsキー を押して表示される「スタート」→「コントロールパネル」で表示される図8の 「ネットワークとインターネット」にある「ネットワークの状態とタスクの表示」をクリックして下さい。図9が 表示されます。

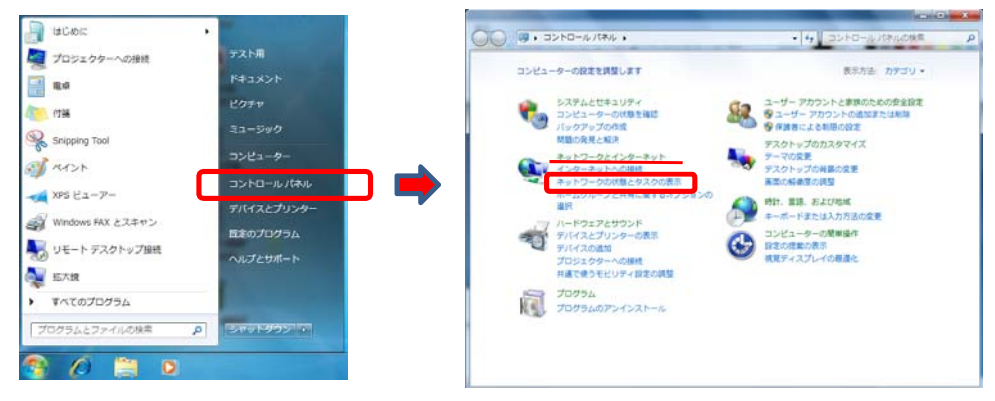

図8 コントロールパネルの表示

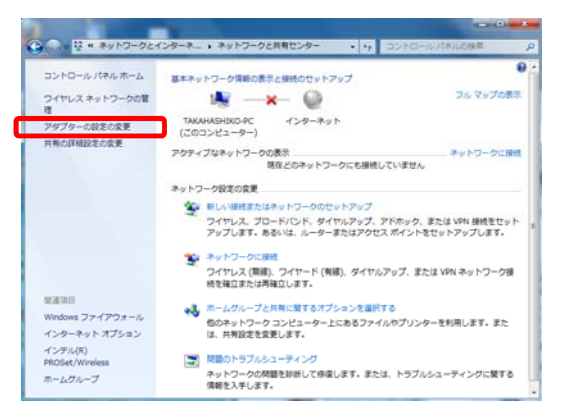

図9 インターネットの状態とタスクの表示

⑫図9の「アダプタの設定の変更」をクリックして下さい。図10が表示されますので、「ローカルエリア 接続」を右クリックして表示される「プロパティ」をクリックして下さい。図11が表示されます。

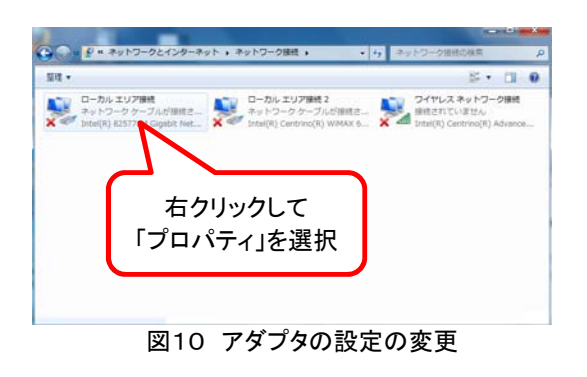

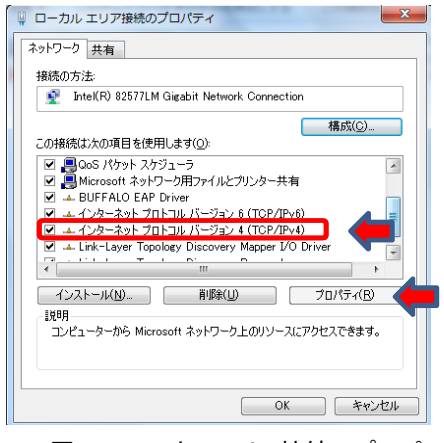

図11 ローカルエリア接続のプロパティ

- ⑬図11で「インターネットプロトコルバージョン4(TCP/IPv4)を選択して「プロパティ」をクリックして 下さい。図12が表示されます。ここでまず現在の設定を控えておいて下さい。(重要です)
- ⑭ IPアドレスを図12のように設定して下さい。この際、デフォルトゲートウェイとDNSサーバにアドレスが 設定されていてもかまいません(そのままで結構です)。

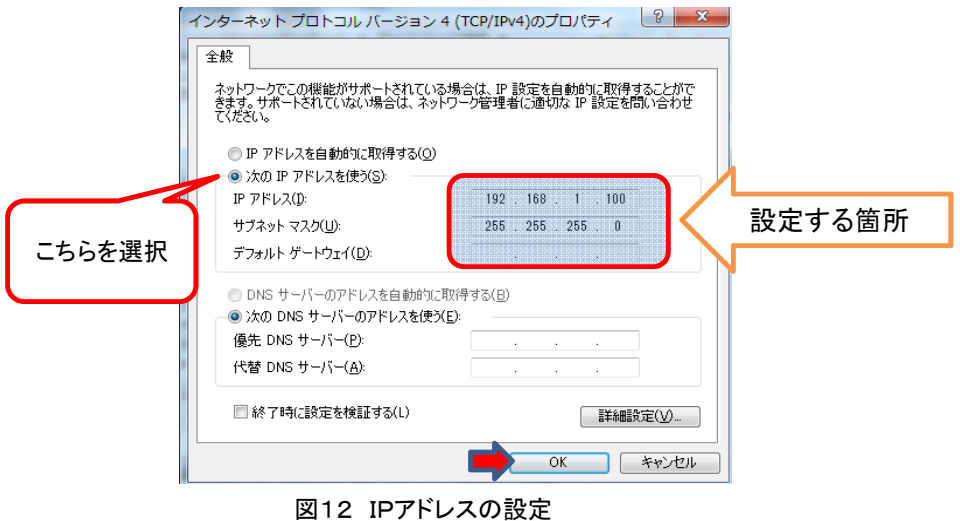

- ⑮ 設定後、OKをクリックして設定を有効にして下さい。
- ⑯ ここまで設定できましたらWindows XPと同じなので、⑥へ進み実際にブラウザでμTURTLE-RWと 接続して下さい。

以上